## ●電子証明書ログイン手順

◆ステップ 1

ログイン画面にて[電子証明書ログイン]ボタンをクリックします。

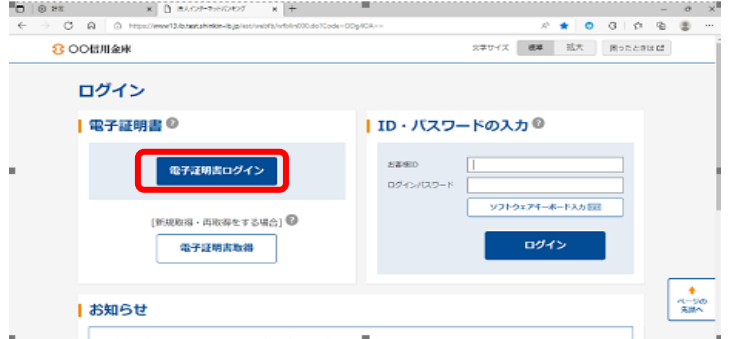

## ◆ステップ 2

 「認証用の証明書の選択」画面にて、[証明書]をクリック(クリックすると青線で囲われます)し、 [OK]ボタンをクリックします。

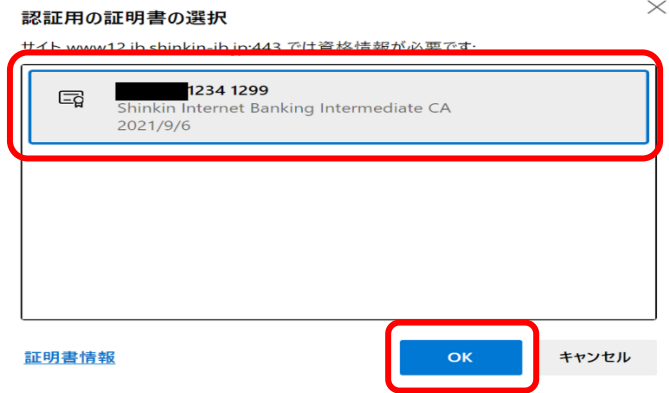

## ◆ステップ 3

タスクバーに表示される[Windows セキュリティ]をクリックします。

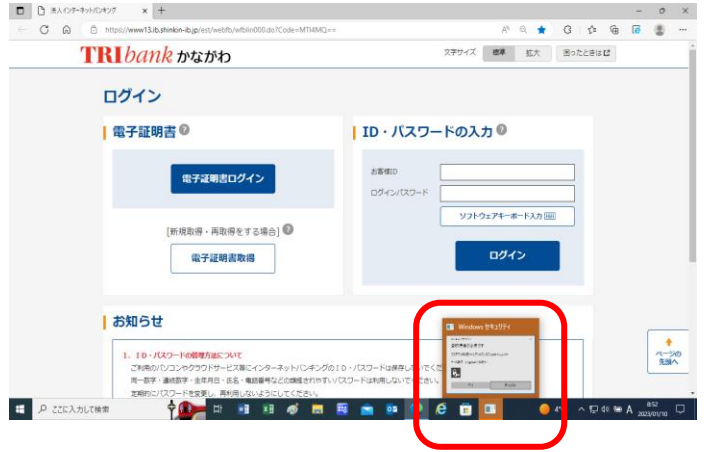

## ◆ステップ 4

「Windows セキュリティ」の画面にて、[許可]ボタンをクリックします。

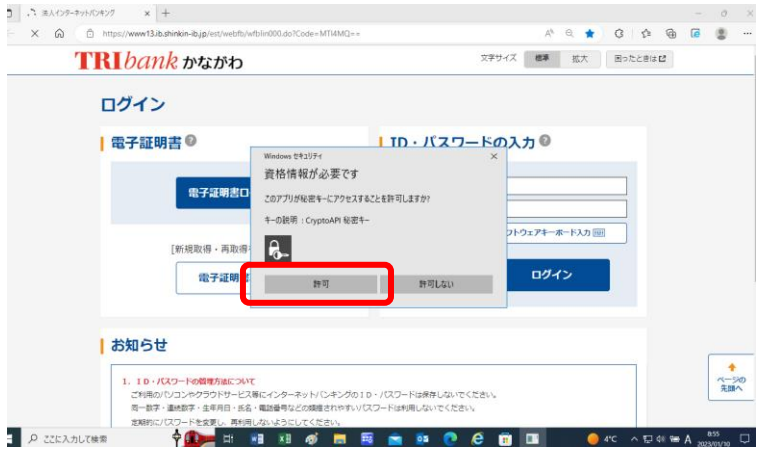

◆ステップ 5

「ログインパスワード入力」の画面にて、ログインパスワードを入力し、[認証]ボタンをクリックす ると、メイン画面に遷移します。

\*初回ログイン時には、各種パスワードの変更と利用開始の操作が必要となります。